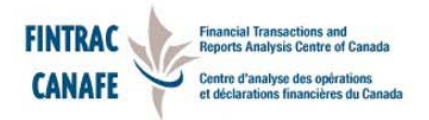

# **GUIDE DE DÉCLARATION** AU MOYEN DE L'ICP

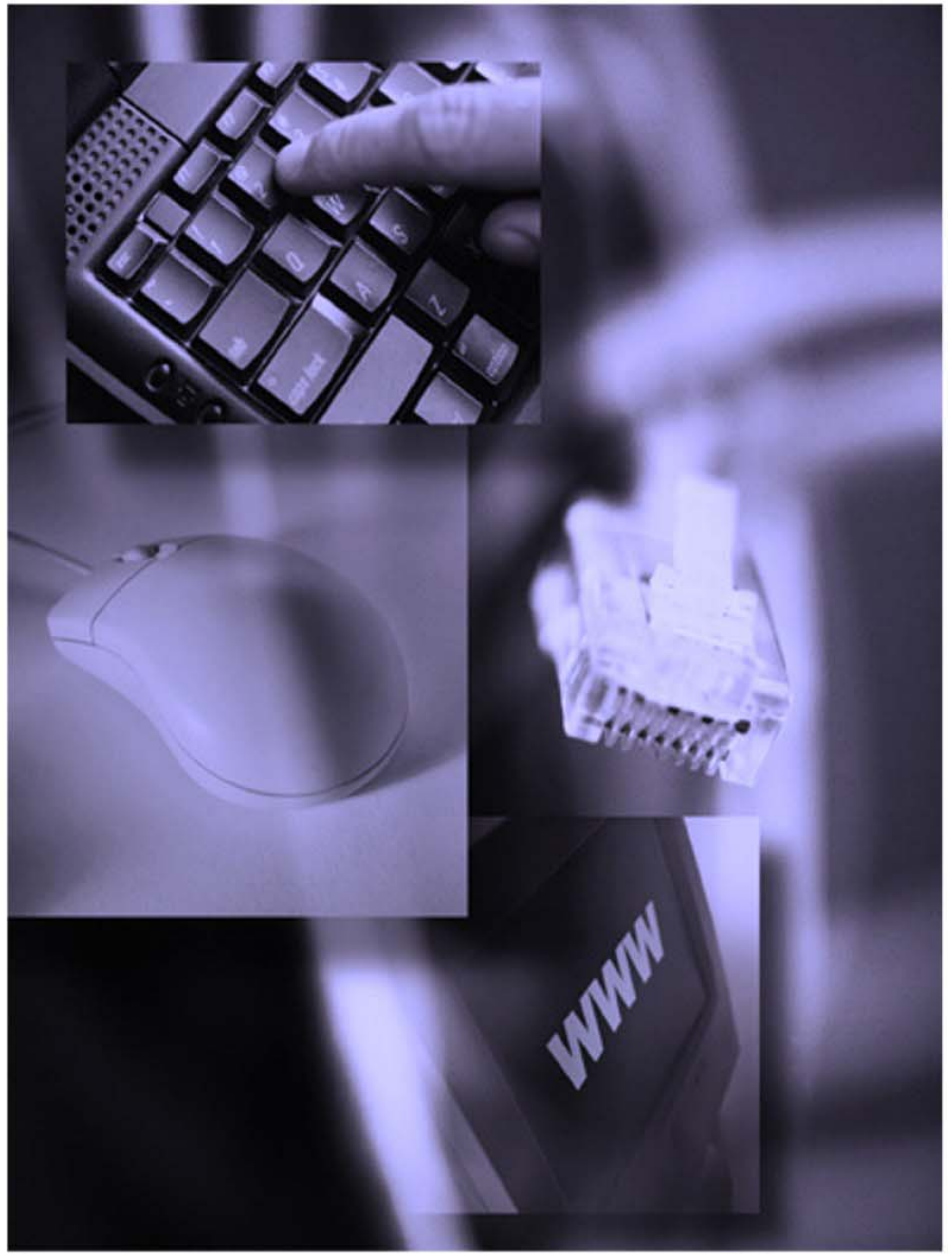

Ébauche V.1.2

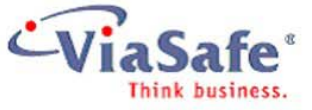

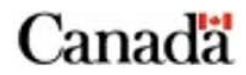

# **Table des matières**

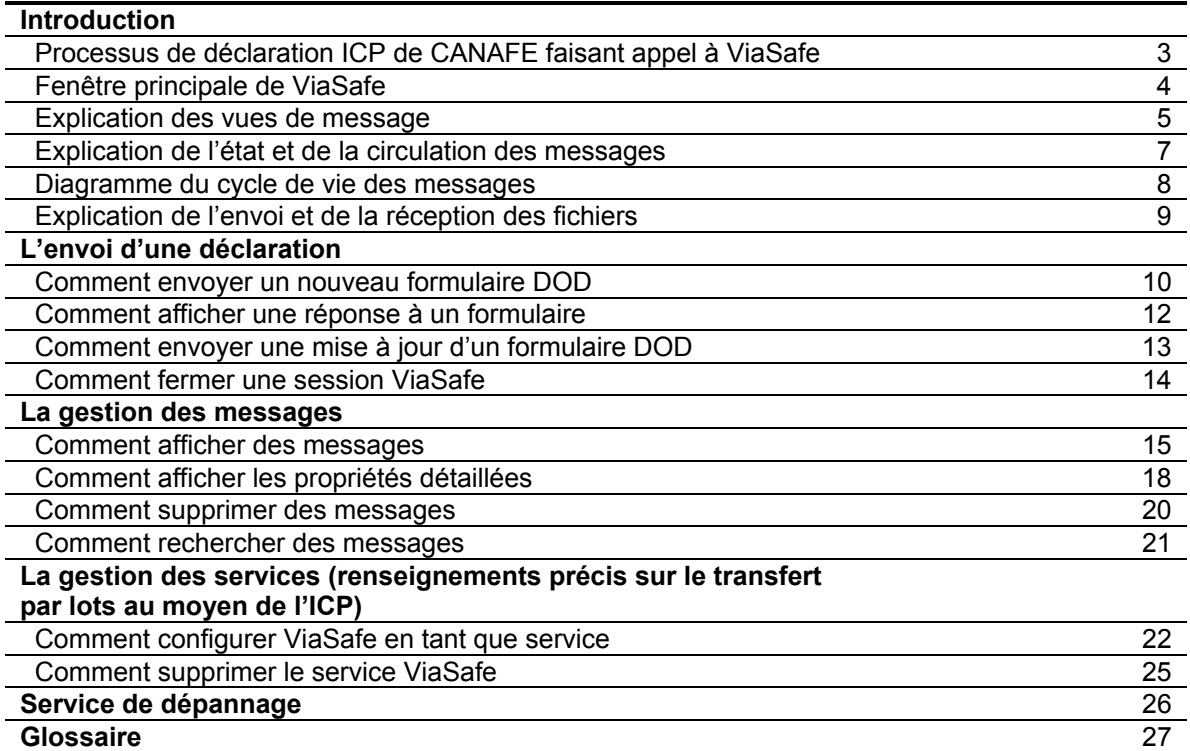

#### *Introduction*

ViaSafe permet à deux utilisateurs d'effectuer des échanges de données sécurisés et fiables. Les deux utilisateurs qui échangent des données à l'aide de ViaSafe sont appelés partenaires. Les partenaires peuvent appartenir à des groupes d'utilisateurs appelés communautés. Un partenaire peut faire partie d'une ou plusieurs communautés, selon ses besoins.

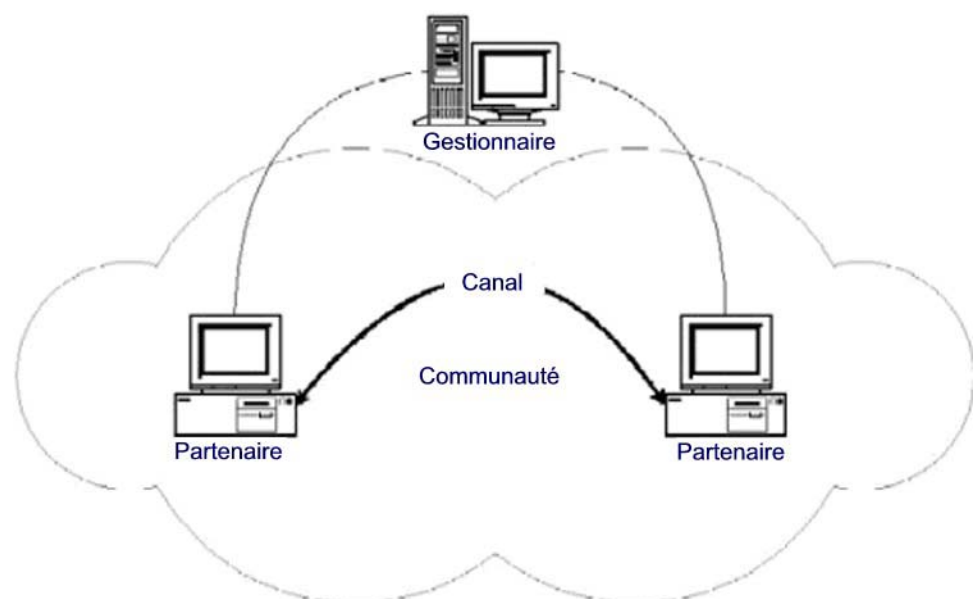

Les données sont échangées entre les partenaires sous forme de messages. Un message peut être n'importe quel type de fichier, notamment un fichier de texte, un document de logiciel de traitement de texte, un fichier de tableur électronique ou un fichier de données d'une application. Il peut aussi s'agir d'un formulaire d'affaires, qui peut être rempli, envoyé, affiché et ajouté à l'aide de ViaSafe. Les messages sont sécurisés grâce au chiffrement ICP, et fiables en raison du processus de suivi qui s'applique à tous les envois de messages. Les partenaires des communautés utilisent des canaux pour échanger des messages. Un canal est une connexion sécurisée permettant à un partenaire ViaSafe d'échanger des messages avec un autre partenaire. Chacun de vos canaux est associé à un partenaire, qui l'utilise pour échanger des messages avec vous, ainsi qu'à une communauté dont les deux partenaires font partie. Un canal définit un moyen d'échange de messages fondé sur des profils gérés par le Gestionnaire ViaSafe. Le Gestionnaire ViaSafe est chargé d'assurer la gestion et la maintenance à l'égard des utilisateurs, des partenaires, des communautés auxquelles ils appartiennent et des canaux dont ils se servent pour échanger des messages. Il le fait en s'assurant que les profils et les paramètres de configuration des utilisateurs, des communautés et des canaux sont à jour.

#### **Sécurité des messages**

ViaSafe s'assure que vos données sont sécurisées durant tout le processus de transmission de message en les chiffrant d'abord au moment de l'envoi. De cette façon, aucun tiers extérieur ne peut voir les données à l'intérieur des messages. Le seul tiers qui sera capable de voir le contenu des données est le partenaire auquel le message est destiné. En outre, afin de mieux assurer la sécurité des messages, on peut configurer ViaSafe afin qu'il exige que tous les messages reçus soient signés numériquement, ce qui permet d'être sûr que les bons destinataires reçoivent vos messages et en accusent réception.

#### *Fenêtre principale de ViaSafe*

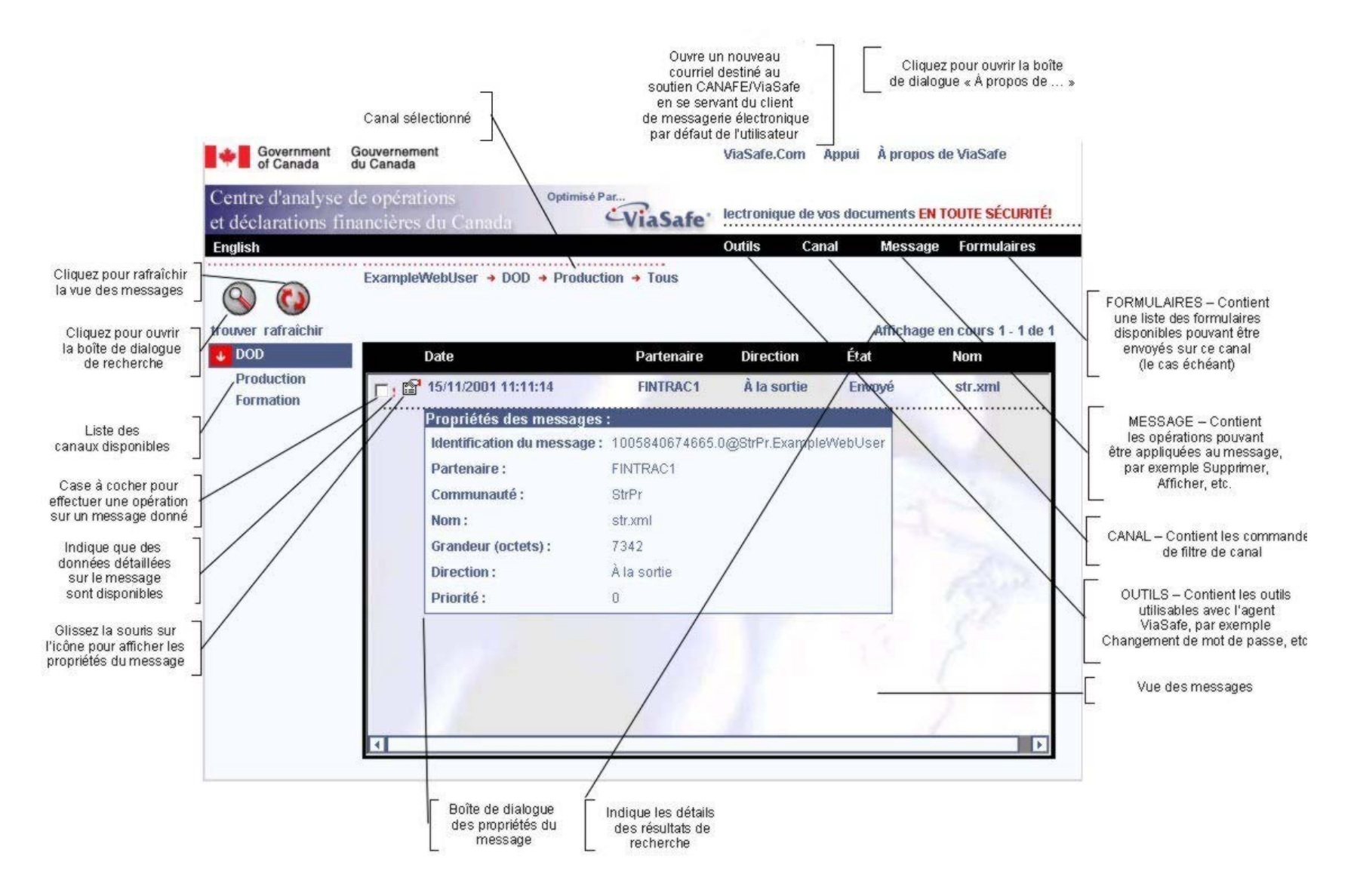

#### *Explication des vues de message*

#### **Chargement du canal**

Lorsque vous entrez en communication, l'agent indique tous les canaux disponibles pour le compte. Ces canaux sont groupés et listés dans la partie gauche de l'écran principal.

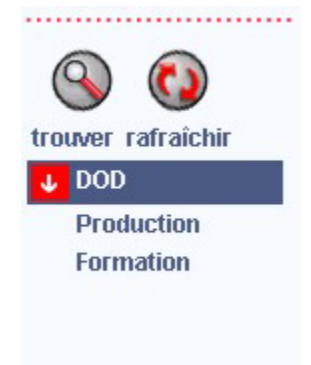

Pour accéder à un canal, cliquez dessus. Après avoir cliqué sur le canal :

- les messages dans le canal s'affichent dans la **vue des messages**;
- le **menu principal** se développe pour indiquer d'autres options. Suivant la configuration, ces options changeront d'un canal à l'autre. Le menu Formulaires ne s'affichera que si l'agent est sur le Web.

#### **Utilisation de filtres**

Les filtres vous permettent d'afficher les messages ayant des états particuliers. On accède aux options de filtrage à partir de l'option **Canal** du **menu principal** :

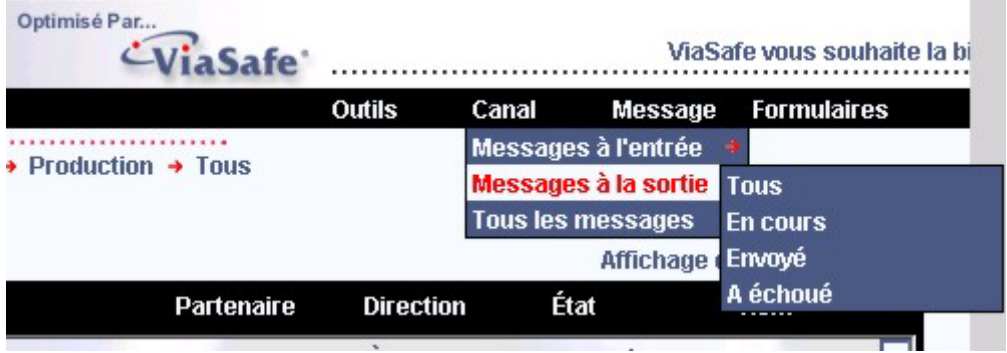

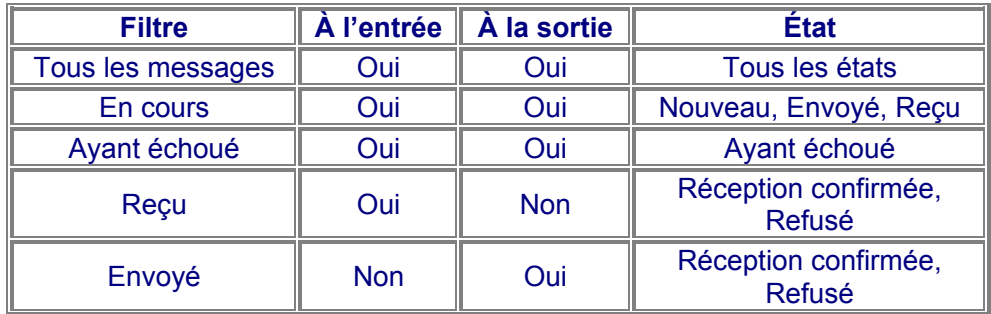

La table ci-dessous indique les filtres disponibles.

Sélectionnez le filtre que vous voulez utiliser, et ViaSafe affichera le ou les messages correspondant à ce filtre. Le filtre du canal courant s'affiche dans la fenêtre principale :

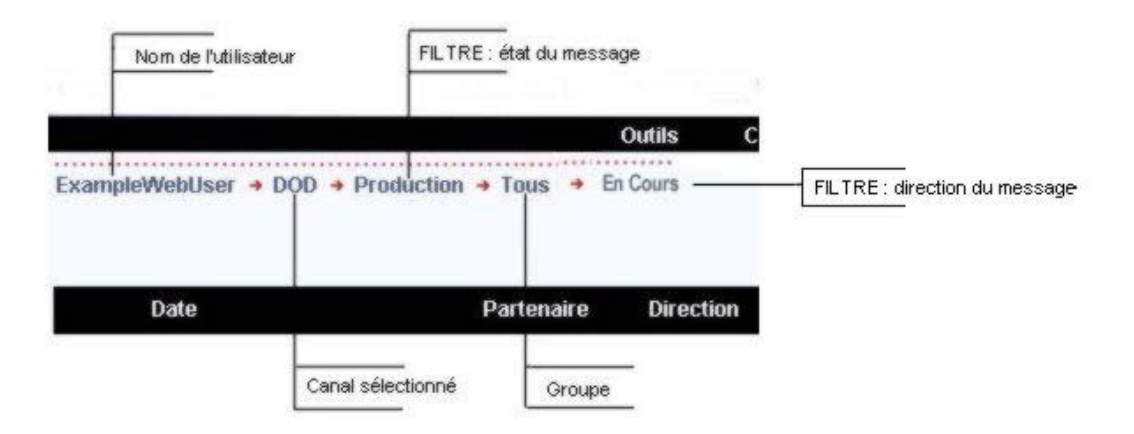

# *Explication de l'état et de la circulation des messages*

La table suivante explique chacun des états des messages et leur disponibilité en fonction de la direction :

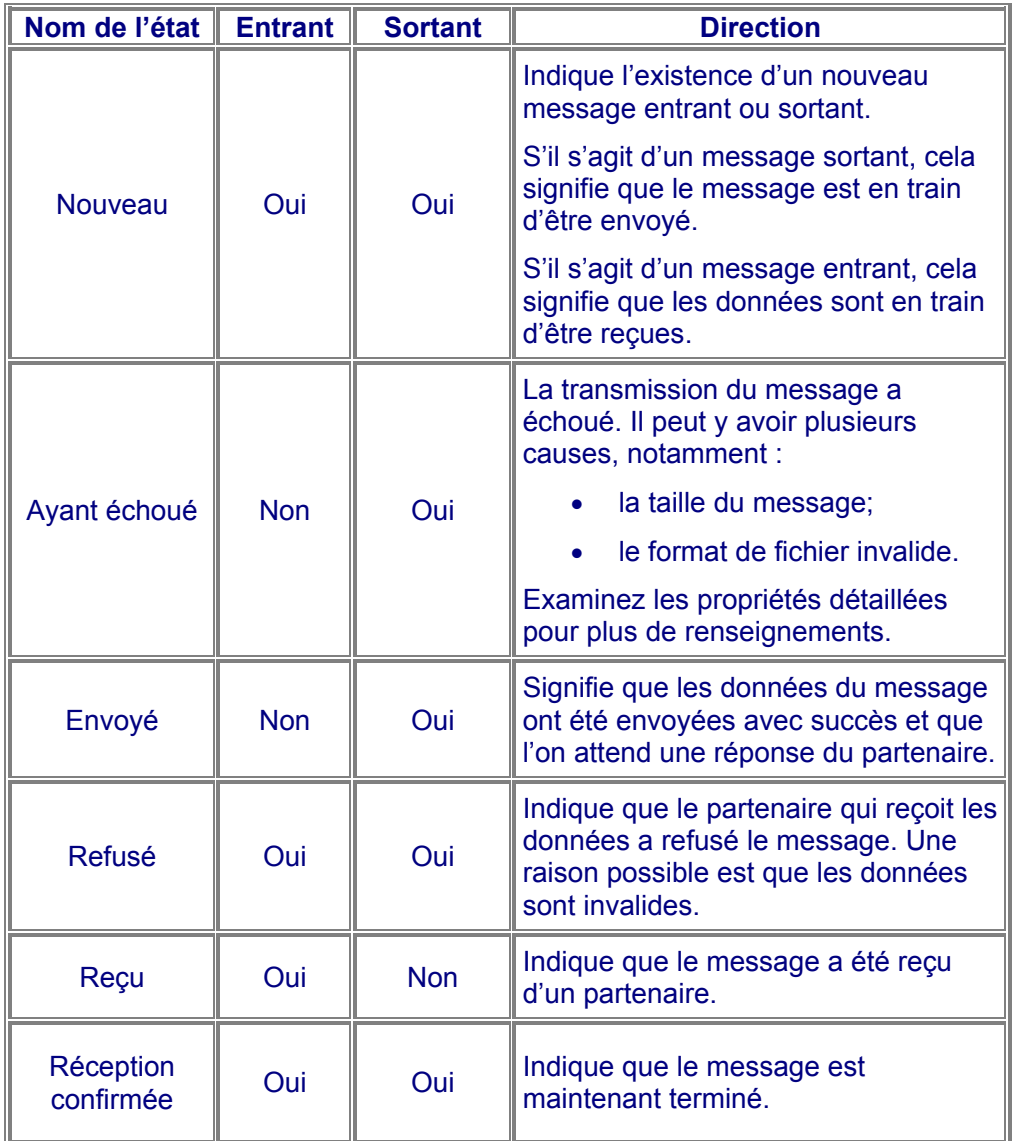

# *Le diagramme ci-dessous illustre le cycle de vie des messages :*

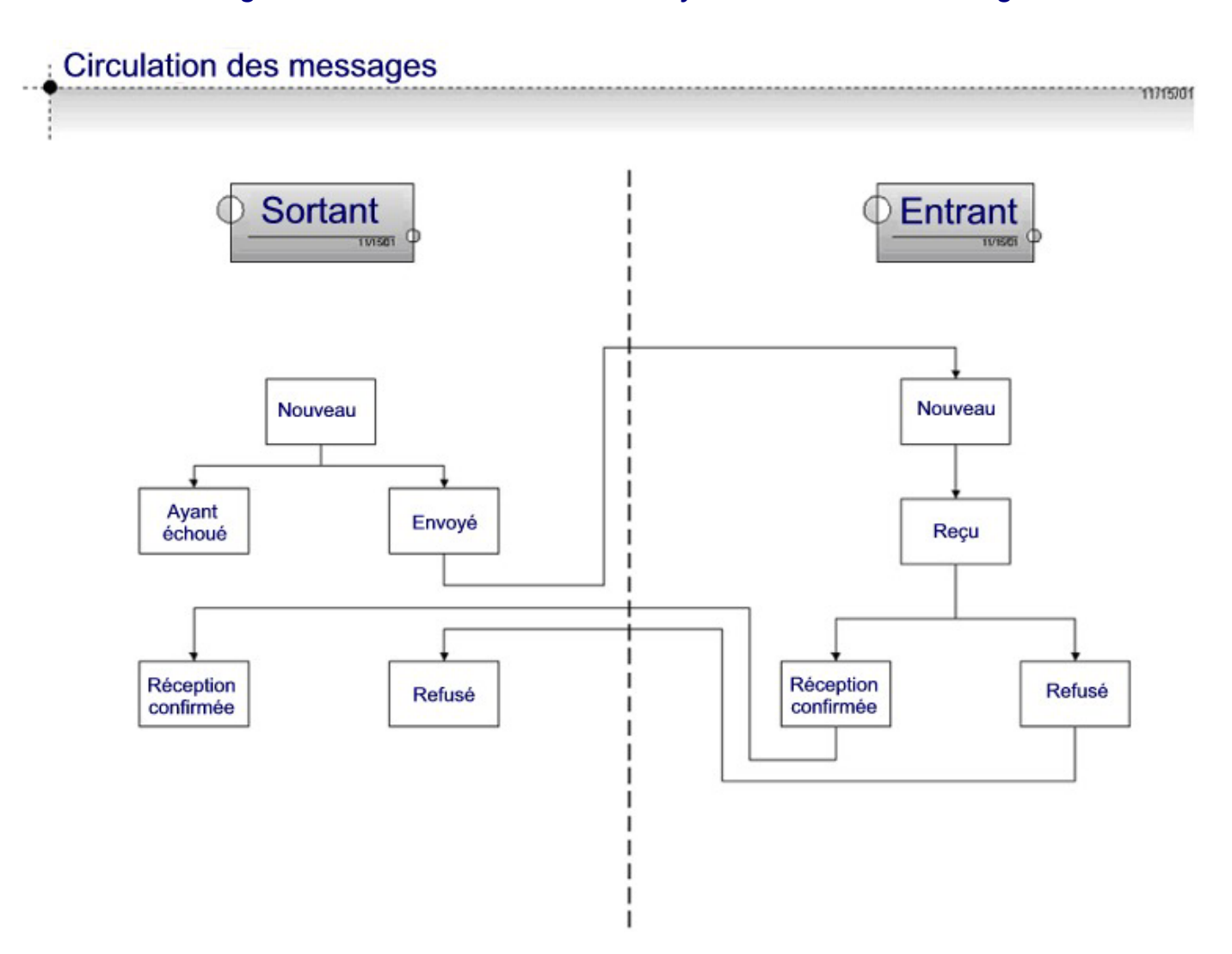

#### *Explication de l'envoi et de la réception des fichiers*

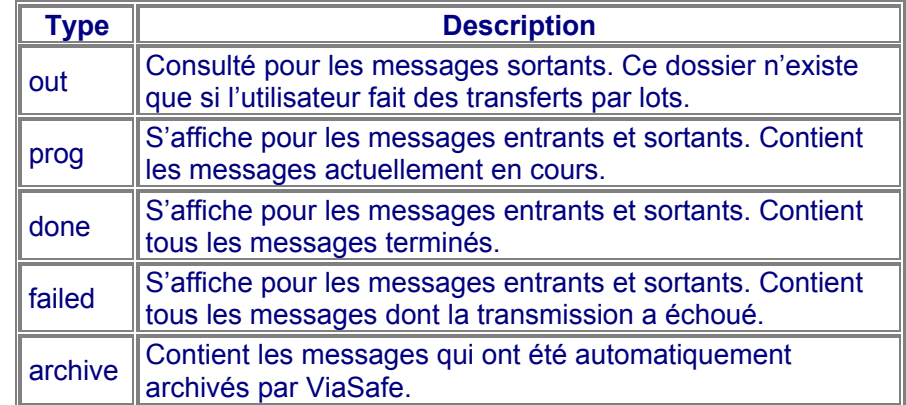

• Au minimum, les dossiers suivants sont définis pour chaque canal :

- REMARQUE : ViaSafe ne consulte aucun dossier de sortie si l'utilisateur travaille sur le Web. ViaSafe envoie plutôt un nouveau message en remplissant un formulaire **Web**
- Si un utilisateur est en communication avec ViaSafe et que le service s'exécute, ViaSafe consulte le dossier de sortie pour déterminer s'il y a des nouveaux messages sortants. Le service interroge aussi le serveur de transport pour déterminer s'il y a des messages entrants.
- Si ViaSafe détecte un nouveau message sortant, il crée un nouveau message et le copie dans le dossier « prog », puis soumet les données au serveur de transport. ViaSafe attend ensuite un accusé de réception du partenaire auquel le message est destiné. Lorsque l'accusé de réception arrive, le message est traité et le fichier est placé dans le dossier « done ». Si, à un moment quelconque, la transmission du message échoue, le fichier est placé dans le dossier « failed ».
- Si ViaSafe détecte un nouveau message entrant, il commence le téléchargement des données dans le dossier « prog » à partir du serveur de transport. Une fois le téléchargement terminé, les données sont validées et un accusé de réception est transmis au partenaire qui a envoyé le message. Si à un moment quelconque la transmission du message échoue, le fichier est placé dans le dossier « failed ».
- ViaSafe archive aussi le message au bout d'un certain délai configuré dans le système. Si un message est antérieur à la période d'archivage définie, il est placé avec les données dans le dossier « archive ».

#### *Comment envoyer un nouveau formulaire DOD*

- 1. Cette section concerne seulement les utilisateurs fonctionnant en mode Web.
- 2. Cliquez sur l'onglet **DOD** dans la partie gauche de l'écran, tout juste en dessous du bouton « Trouver ».

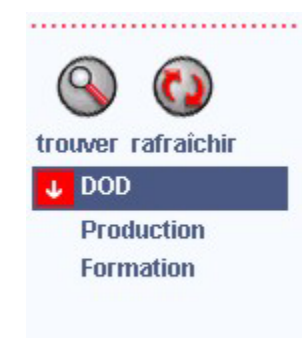

- 3. Choisissez entre Production et Formation.
- 4. À partir du **menu principal**, sélectionnez **Formulaires > DOD.** REMARQUE : Si le formulaire **DOD** ou la liste déroulante **Formulaires** ne s'affiche pas pour le canal, cela signifie que le formulaire n'est pas configuré pour ce canal. Pour obtenir de l'aide, communiquez avec CANAFE, que ce soit par courriel, à [tech@canafe.gc.ca,](mailto:tech@canafe.gc.ca) ou par téléphone, au 1 866 346-8722.

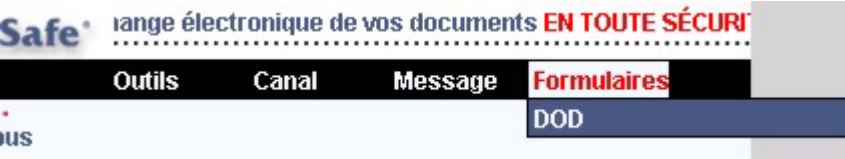

5. Après avoir cliqué sur l'onglet **DOD**, le formulaire **DOD** s'ouvre. Voici un exemple de ce formulaire :

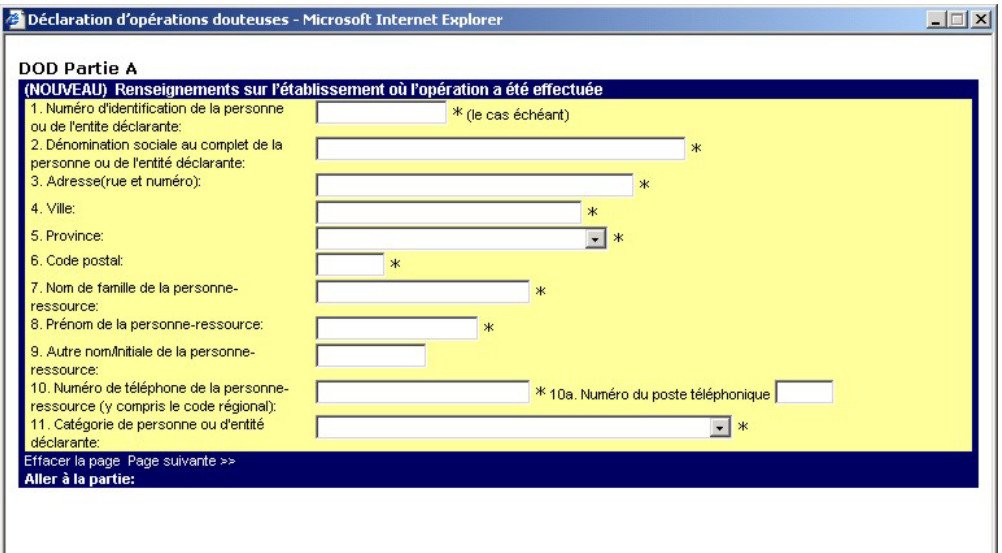

- 6. Remplissez le formulaire et cliquez sur **Acheminer** (partie H) lorsque vous avez terminé. Le nouveau message s'affichera dans la **vue des messages**. (Pour de plus amples renseignements sur la façon de remplir le formulaire, veuillez consulter la section « Déclaration » du site Web de CANAFE, à l'adresse www.canafe.gc.ca.)
- 7. REMARQUE : Si le nouveau message ne s'affiche pas immédiatement dans la **vue des messages**, essayez de cliquer sur le bouton Rafraîchir.

### *Comment afficher une réponse à un formulaire*

- 1. Cette section concerne uniquement les utilisateurs fonctionnant en mode Web.
- 2. Trouvez le message recherché dans la **vue des messages**.
- 3. Pour que vous puissiez voir la réponse au formulaire, il faut que le destinataire ait accusé réception du message.
- 4. Cliquez sur le lien du champ **Nom**. Une boîte de dialogue surgissante s'ouvrira.

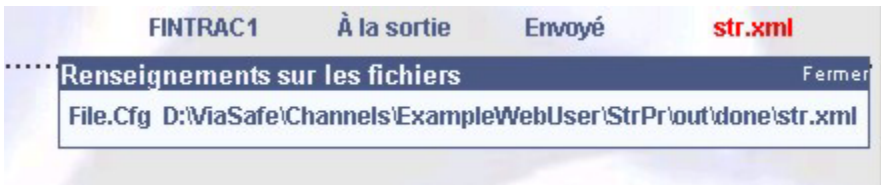

5. Cliquez sur « File.Receipt » pour voir la réponse au message.

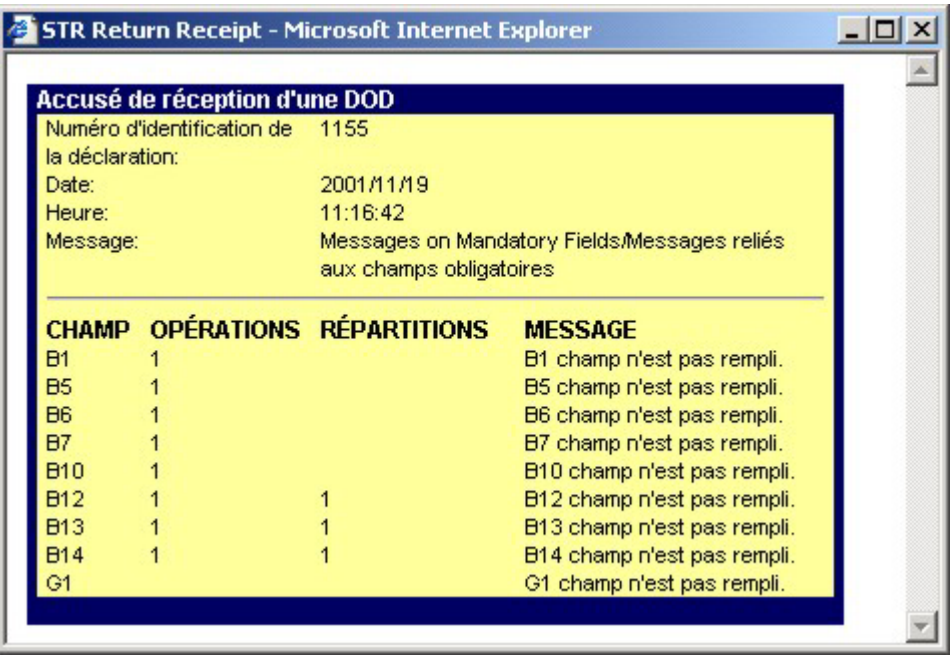

#### *Comment envoyer une mise à jour d'un formulaire DOD*

- 1. Cette section concerne uniquement les utilisateurs fonctionnant en mode Web.
- 2. Trouvez le message recherché dans la **vue des messages**.
- 3. Pour que vous puissiez envoyer une mise à jour d'un formulaire DOD, il faut que le destinataire ait accusé réception du message.
- 4. Cliquez sur le lien du champ **Nom**. Une boîte de dialogue surgissante s'ouvrira.

![](_page_12_Picture_74.jpeg)

5. Cliquez sur le lien **File.Cfg** pour ouvrir le message dans le formulaire **DOD**. Le **numéro d'identification de la déclaration** s'affichera ainsi qu'on peut le voir cidessous.

![](_page_12_Picture_75.jpeg)

- 6. Mettez à jour le formulaire **DOD** et cliquez sur **Acheminer** lorsque vous avez terminé. Le nouveau message contenant la mise à jour s'affichera dans la **vue des messages**.
- 7. REMARQUE : Si le nouveau message ne s'affiche pas immédiatement dans la **vue des messages**, essayez de cliquer sur le bouton Rafraîchir.

## *Comment fermer une session ViaSafe*

1. À partir du **menu principal**, cliquez sur **Outils > Fermer la session**.

![](_page_13_Picture_2.jpeg)

2. Vous verrez apparaître la boîte de dialogue de confirmation suivante :

![](_page_13_Picture_47.jpeg)

3. Appuyez sur le bouton **OK** pour fermer la session ou sur le bouton **Annuler** pour retourner à l'application.

#### *Comment afficher des messages*

Il existe trois méthodes d'affichage des messages :

- 1. Méthode d'affichage des articles :
	- 1. Trouvez le ou les messages dans la **vue des messages**.
	- 2. Cochez les cases des messages que vous voulez afficher.

![](_page_14_Picture_68.jpeg)

3. À partir du **menu principal**, cliquez sur **Message > Afficher.**

![](_page_14_Picture_69.jpeg)

- 4. Si l'utilisateur fait des transferts par lots, le navigateur affiche une boîte de dialogue « Enregistrer sous ». Si l'utilisateur travaille en mode Web, il ouvrira le formulaire contenant les données afin de les afficher ou de les mettre à jour.
- 2. Méthode des propriétés détaillées :
	- 1. Trouvez le ou les messages dans la **vue des messages**.
	- 2. Cliquez sur le bouton des propriétés du message choisi.

![](_page_14_Picture_12.jpeg)

3. La boîte de dialogue suivante s'affichera :

![](_page_15_Picture_55.jpeg)

4. Cliquez sur l'un quelconque des attributs détaillés commençant par « **File** » pour afficher le fichier dans le navigateur.

REMARQUE : Si le fichier s'affiche en rouge, cela signifie qu'il n'existe plus.

- 3. Méthode du cliquage sur le nom de fichier.
	- 1. Trouvez le ou les messages dans la **vue des messages**.
	- 2. Cliquez sur le lien dans la colonne **Nom**.

REMARQUE : Cette méthode s'applique uniquement aux utilisateurs fonctionnant en mode Web. Pour les utilisateurs qui font des transferts par lots, il suffit d'ouvrir le fichier dans le navigateur.

La fenêtre surgissante suivante s'affiche :

![](_page_15_Picture_56.jpeg)

- 3. REMARQUE : Cette boîte de dialogue contient seulement les fichiers ayant un des attributs suivants : **File.Cfg, File.Receipt et File.Data**.
- 4. Cliquez sur l'un quelconque des fichiers pour l'ouvrir dans la forme configurée.

REMARQUE : Si le fichier s'affiche en rouge, cela signifie qu'il n'existe plus.

5. Vous pouvez fermer cette boîte de dialogue en glissant la souris sur le lien **Fermer**.

### *Comment afficher les propriétés détaillées*

- 1. Trouvez le message de votre choix dans la **vue des messages**.
- 2. Placez le pointeur de la souris sur l'icône Propriétés.
- 3. La boîte de dialogue surgissante **Propriétés du message** s'affiche.

![](_page_17_Picture_85.jpeg)

4. Cliquez sur l'icône Propriétés. La boîte de dialogue des propriétés détaillées s'ouvre.

![](_page_17_Picture_86.jpeg)

5. La table suivante décrit les attributs des propriétés du message :

![](_page_17_Picture_87.jpeg)

![](_page_18_Picture_67.jpeg)

#### *Comment supprimer des messages*

- 1. Trouvez le ou les messages dans la **vue des messages**.
- 2. Cochez la case à côté des messages que vous voulez supprimer.

![](_page_19_Picture_54.jpeg)

3. À partir du **menu principal**, cliquez sur **Message > Supprimer**.

![](_page_19_Picture_55.jpeg)

4. Le système affichera la boîte de dialogue de confirmation suivante :

![](_page_19_Picture_7.jpeg)

5. Appuyez sur **OK** pour supprimer ou sur **Annuler** pour sortir sans effectuer de modification.

#### *Comment rechercher des messages*

1. Cliquez sur le bouton **Trouver**.

![](_page_20_Picture_2.jpeg)

- 2. La boîte de dialogue **Trouver le message** s'affiche.
- 3. Tous les champs sont facultatifs. Remplissez les champs de votre choix de la façon indiquée ci-dessous :

![](_page_20_Picture_48.jpeg)

#### *Comment configurer ViaSafe en tant que service*

- 1. Cette fonction n'est disponible que pour les utilisateurs faisant des transferts par lots.
- 2. Cette fonction n'est disponible que pour les utilisateurs de Microsoft Internet Explorer sous Microsoft Windows (98/Me/NT/2000).
- 3. À partir du **menu principal**, cliquez sur **Outils > Compte > Établissement du service**.

![](_page_21_Picture_57.jpeg)

4. La fenêtre de dialogue **Établissement du service** s'affiche.

![](_page_21_Picture_58.jpeg)

- 5. L'utilisateur qui est actuellement en communication est indiqué dans le champ **Identification de l'utilisateur**. Ce champ est en lecture seule et ne peut pas être modifié.
- 6. Introduisez votre mot de passe actuel dans le champ **Mot de passe**.

7. Cliquez sur **OK** pour établir le service. La boîte de dialogue ci-dessous devrait s'afficher pour vous indiquer ce que vous devez faire.

![](_page_22_Figure_1.jpeg)

#### Sous Windows NT/2000 :

#### Sous Windows 98/Me :

![](_page_22_Figure_4.jpeg)

8. Fermez la boîte de dialogue en cliquant sur le **X** au coin supérieur droit.

9. Veuillez vous reporter aux descriptions suivantes des champs pour plus de renseignements :

![](_page_23_Figure_1.jpeg)

#### *Comment supprimer le service ViaSafe*

- 1. Cette fonction n'est disponible que pour les utilisateurs fonctionnant en traitement par lots.
- 2. Cette fonction n'est disponible que pour les utilisateurs de Microsoft Internet Explorer sous Microsoft Windows (98/Me/NT/2000).
- 3. À partir du **menu principal**, cliquez sur **Outils > Compte > Établissement du service**.

![](_page_24_Picture_77.jpeg)

4. La fenêtre de dialogue **Établissement du service** s'affiche :

![](_page_24_Picture_6.jpeg)

5. Cliquez sur **OK** pour supprimer le service. La boîte de dialogue de confirmation suivante s'affichera :

![](_page_24_Picture_8.jpeg)

- 6. Cliquez sur **OK** pour supprimer le service ou sur **Annuler** pour sortir.
- 7. Votre service est maintenant supprimé.

# *Service de dépannage*

Si vous désirez nous joindre pour obtenir de l'aide, veuillez le faire de l'une ou l'autre des manières suivantes :

- en nous téléphonant au numéro sans frais 1 866 346-8722;
- en nous faisant parvenir vos questions ou vos commentaires à l'adresse [tech@canafe.gc.ca.](mailto:tech@canafe.gc.ca)

### *Glossaire*

![](_page_26_Picture_158.jpeg)